# **CONTENTS**

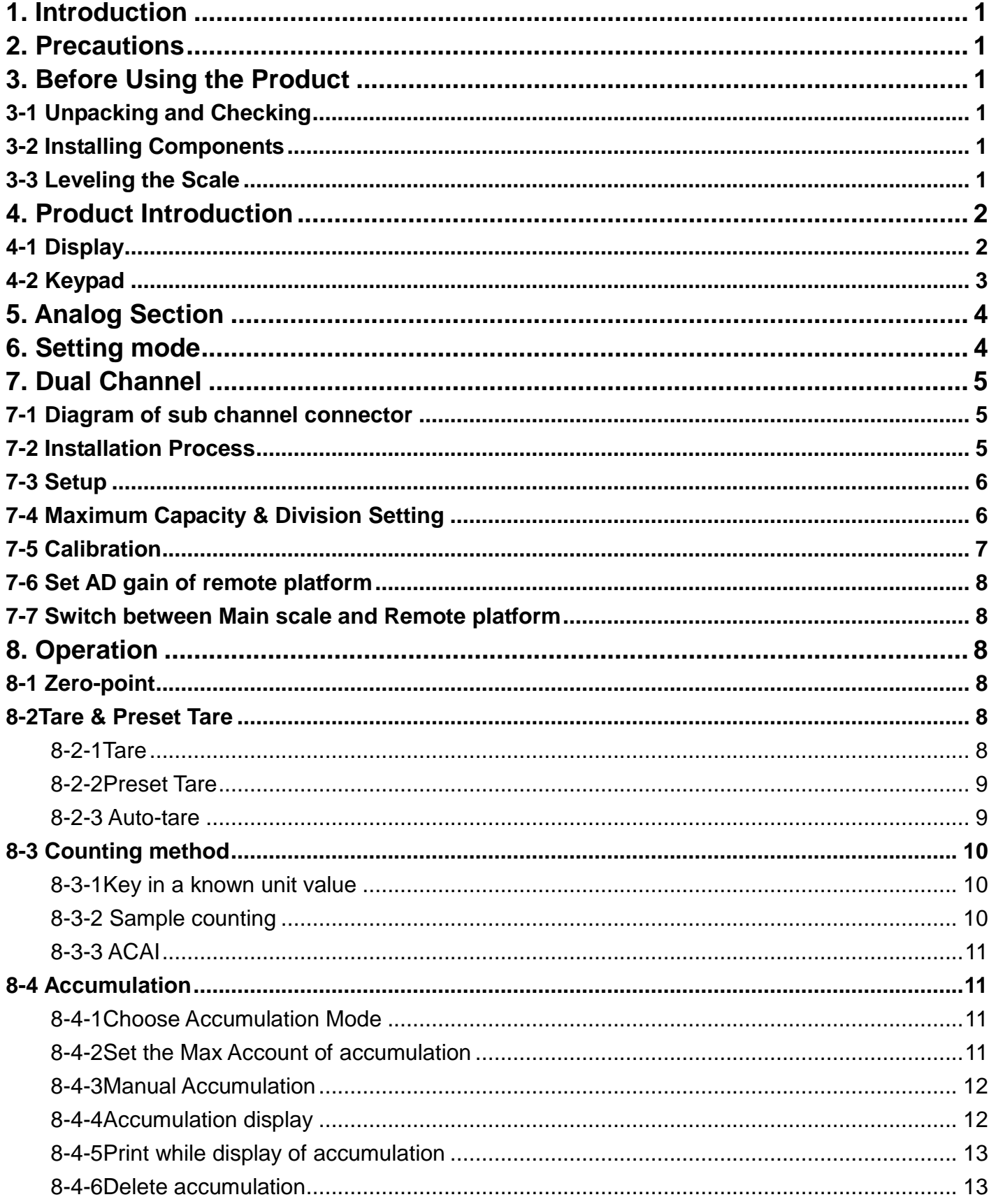

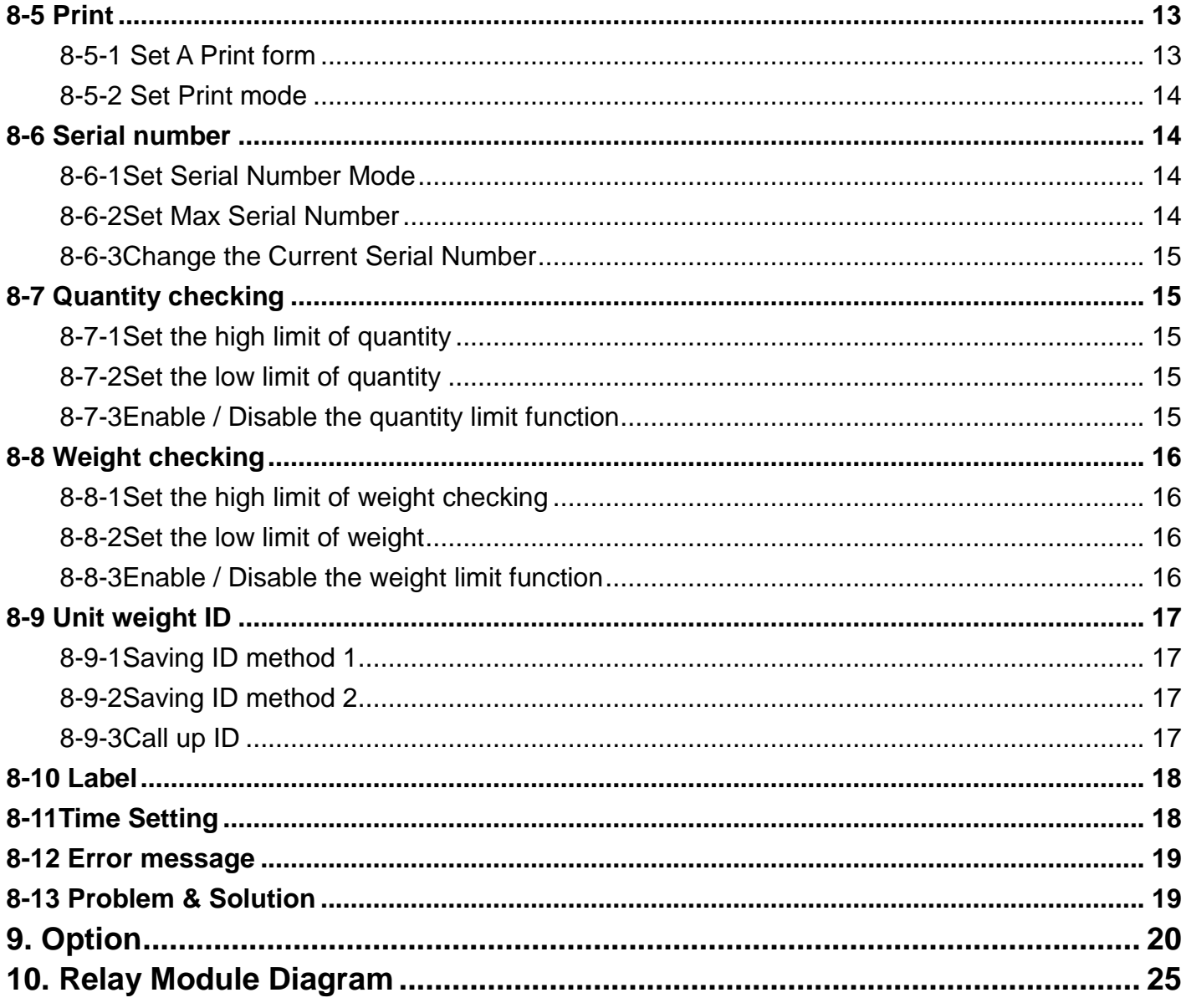

## <span id="page-2-0"></span>**1. Introduction**

Thank you for deciding to purchase a JCAII counting scale. This goods has the excellent performance and splendid properties under severe quality management .It is recommended to read this manual in full before using it for good function application.

#### <span id="page-2-1"></span>**2. Precautions**

- ◎ P lace the scale on a flat and stable surface. See 3-3 Leveling the Scale for details.
- ◎ V erify that the input voltage and the plug type matches the local AC power supply.
- ◎ W arm up the scale for 15 minutes before using it the first time.
- ◎ K eep the scale aw ay from E M I noise, strong w ind and vibration, w hich m ight cause incorrect reading.
- ◎ Avoid sudden temperature changes (suitable operating temperature is between -5℃~ 40℃.)
- $\circledcirc$  D isconnect the power supply when cleaning the scale.
- ◎ Do not immerse the scale in water or other liquids.
- © Service should be performed by authorized personnel only.

#### <span id="page-2-2"></span>**3. Before Using the Product**

#### <span id="page-2-3"></span>**3-1 Unpacking and Checking**

Open the package and check the instrument for transport damage. Immediately inform your dealer if you have complaints or if parts are missing. The package should contain:

- Sc ae body  **User manual** 
	-
- Stainless steel pan Wire (power cord)
	-

#### <span id="page-2-4"></span>**3-2 Installing Components**

Cover the stainless steel pan on the top housing properly before using the scale.

#### **Important:**

Please find the delivery protection screw in the bottom of the scale. Loose it according to the instruction sticker next to it

Before use the scale Loose the screw counter-clockwise to the end Before move the scale Tighten the screw clockwise to the end **3-3 Leveling the Scale**

<span id="page-2-5"></span>To compensate for small irregularities or inclinations at the location, the scale can be leveled. The scale is equipped with a level indicator at the front panel .Adjust the adjusting feet until the air bubble in the indicator is centered as shown.

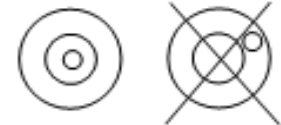

Note: The scale should be leveled each time its location is changed.

## <span id="page-3-1"></span><span id="page-3-0"></span>**4. Product Introduction**

## **4-1 Display**

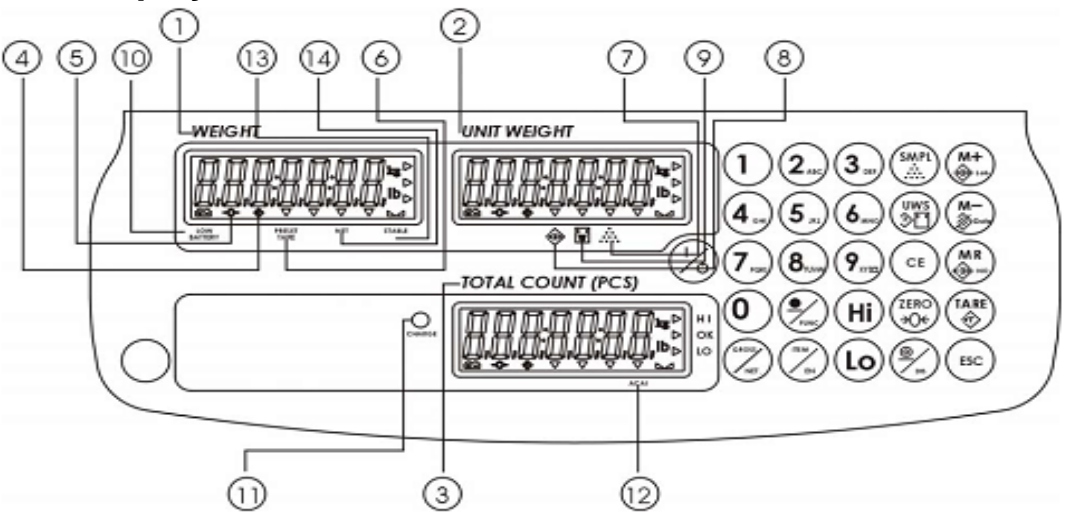

- 1) **Weight Window:** displays weight of object on weighing pan, or accumulated weight value.
- 2) **Unit Weight Window:** displays the average piece weight value, or number of weighments .
- 3) **Total Count Window:** displays the calculated number of pieces on the weighing pan, or accumulated piece count value.
- 4)  $\rightarrow \rightarrow \rightarrow$  Tare or Preset Tare indication.
- 5)  $\rightarrow$  Center of Zero Indication, The zeroing range is ±2<sup>γ</sup> of weighing capacity.

**PRESET** 

6) TARE Symbol "" points at "PRESET TARE" when Tare value entered via numeric keys.

- 7) Under the sample counting mode, Symbol " " points at **"SMPL"** when calculated unit weight is lower than 4/5 of scale division or the quantity of sample is less than 10 pieces.
- 8)  $\overleftrightarrow{ }$  "Accumulation" function is enabled under weighing mode.

9) **W** Under entering a known unit weight mode, Symbol "" points at "UW" when entered unit weight is lower than 4/5 of scale division. Unit weight is too small for ensuring accurate quantity calculations.

- 10) Low Battery Indicator: When "**The T**" appears, the battery power requires recharging.
- 11)**CHANGE** Charge Lamp

Red--- battery is charging

Green---battery is fully charged

**ACAI** Symbol "▼" points at "ACAI" when Automatic counting accuracy improvement is functioning.

**STABLE** Stable indication, Symbol " $\blacktriangle$  " appears at the top of "STABLE" when scale is in stable condition.

**NET** Gross weight minus Tare. Symbol "▼" points at "NET" when manual Tare or preset are actions are done.

<span id="page-4-0"></span>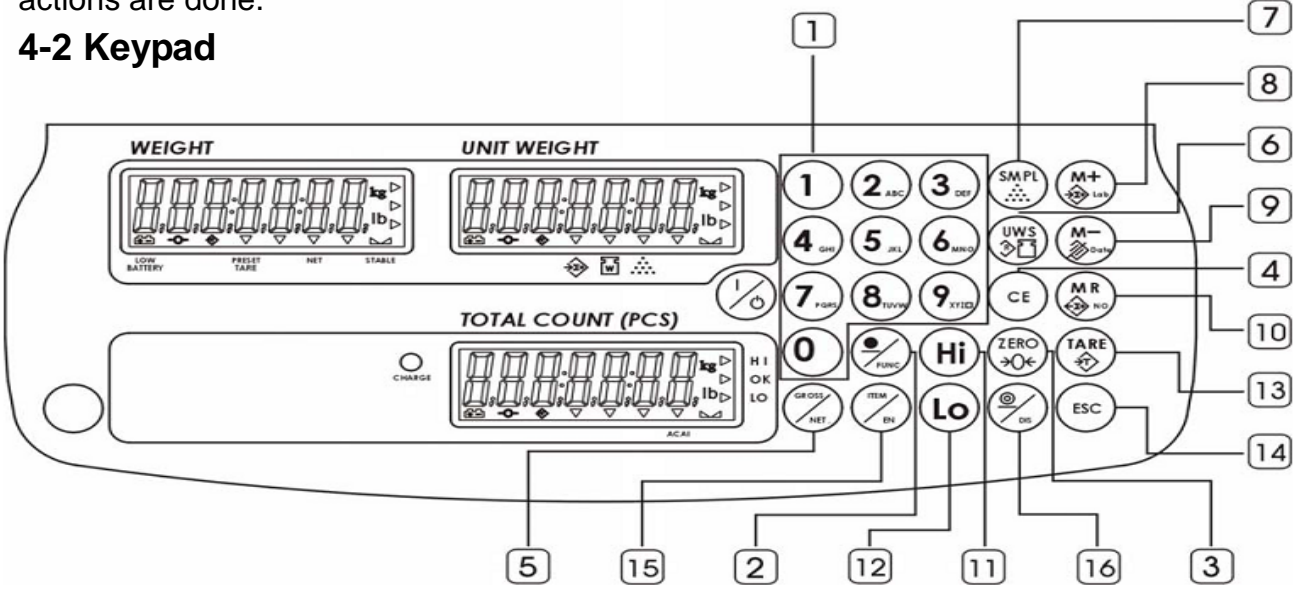

- ·Enters specific values for tare, unit weight and other data entries. • Key  $(9_{\text{min}})$  can be also as a space key when edit label.
- ·Decimal point

ZERC →O←

CE

 $\frac{1}{\sqrt{N}}$ 

- ·Initiates function setting
- ·Sets the weight to zero.
- ·Clears the indicated input values.
- ·Displays gross and net weight by turns
- ·Inputs unit weight
- ·Enters the sampling mode
- ·Switches between main scale and remote platform
- ·Adds the indicated weight or piece count value into Accumulation memory.
- ·Enters label editing mode
- ·Steps to next parameter

<span id="page-5-1"></span>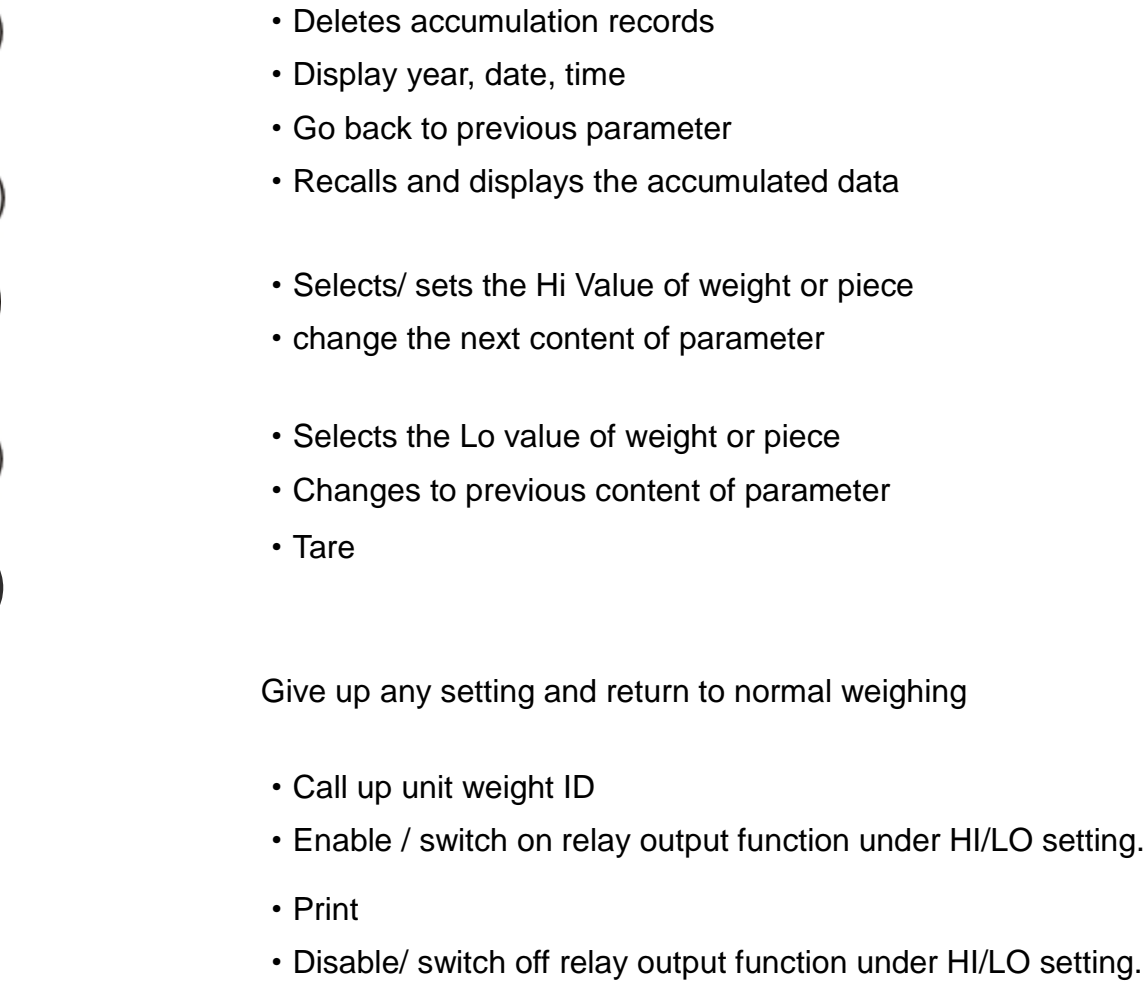

## <span id="page-5-0"></span>**5. Analog Section**

MR<br>⊕∾

Hi

Lc

**TARE** 

ESC

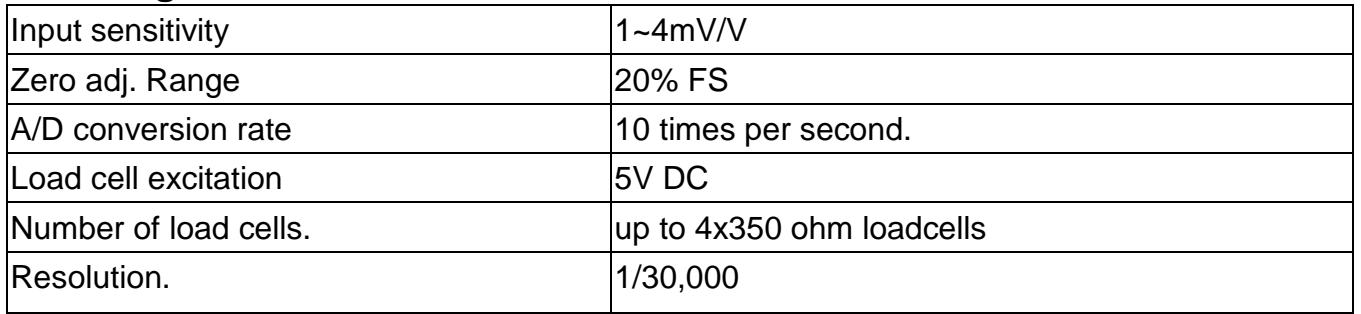

**6. Setting mode**<br>1. Under the weighing mode, long press key for 3 seconds to enter basic parameter setting

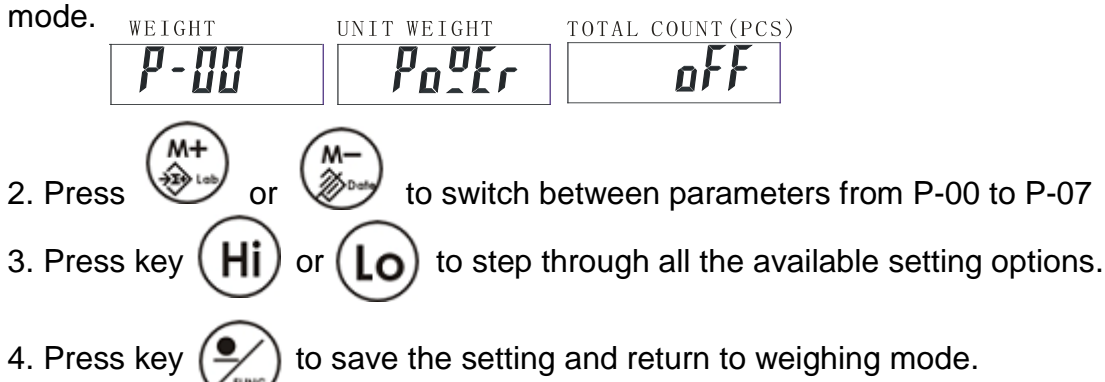

or piece

#### <span id="page-6-1"></span>**Parameter description**

**1. P-00 Power (default: off)** Set the period of inactivity before the scale automatically turns off. Options are Off =non power-off, 10, 20,30,40,50, 60, 70, 80 and 90 (minutes).

#### **2. P-01 Backlight (default: auto)**

 $\frac{m}{2}$  =always off  $\frac{m}{2}$   $\frac{m}{2}$  =always on  $\frac{m}{2}$  = turn on when the weight is over 20e

#### **3. P-02 Serial number display (default: off)**

 $\prod_{u \in U} \prod_{v=1}^{u}$  =never display  $u$  =will display when price is zero

#### **4. P-03 Beep sound (default: in)**

 $\sqrt{n}$  = when check is OK  $\frac{a}{\mu}$  = when check is Hi/Lo  $\mathcal{E}$ -  $n$ =when check is OK  $\mathcal{E}$ -all $\mathcal{E}$ =when check is Hi/Lo (*i* 

$$
(i n, all t = using scale's buzzer)
$$
\n
$$
t = in, t = all t = using light tower's buzzer
$$

#### **5. P-04 ACAI (default: off)**

Options: off/5/10/15/20/25/30/35/40/45

#### **6. P-05 Printer model (default: normal)**

Options: normal / EZ-2P / BP-443D (normal as SH-24 or compatible printer)

#### **7. P-06 Rs-232 Baud Rate (default: 9600)**

Options: 19200 / 9600 / 4800 / 2400

#### **8. P-07 Data (default: n81)**

Options: n81 / o81 / e81 / n71 / o71 / e71

#### <span id="page-6-0"></span>**7. Dual Channel**

### **7-1 Diagram of sub channel connector**

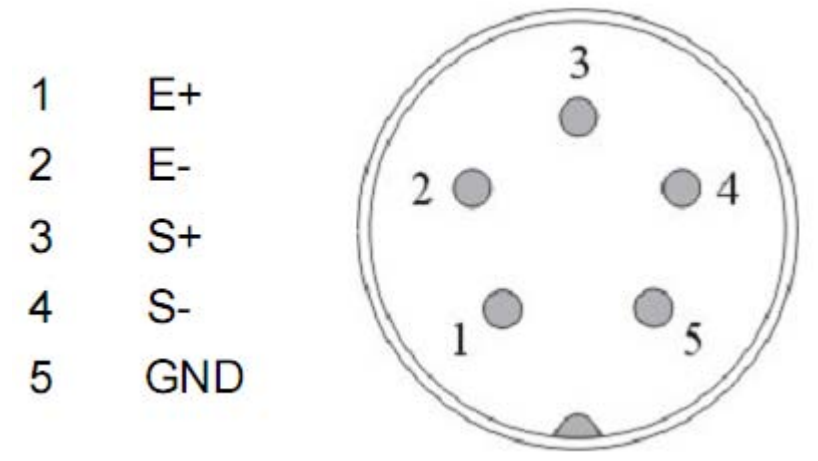

#### <span id="page-6-2"></span>**7-2 Installation Process**

- 1. Turn on the main scale
- 2. Connect the remote platform to JCAII main scale

## <span id="page-7-0"></span>**7-3 Setup**

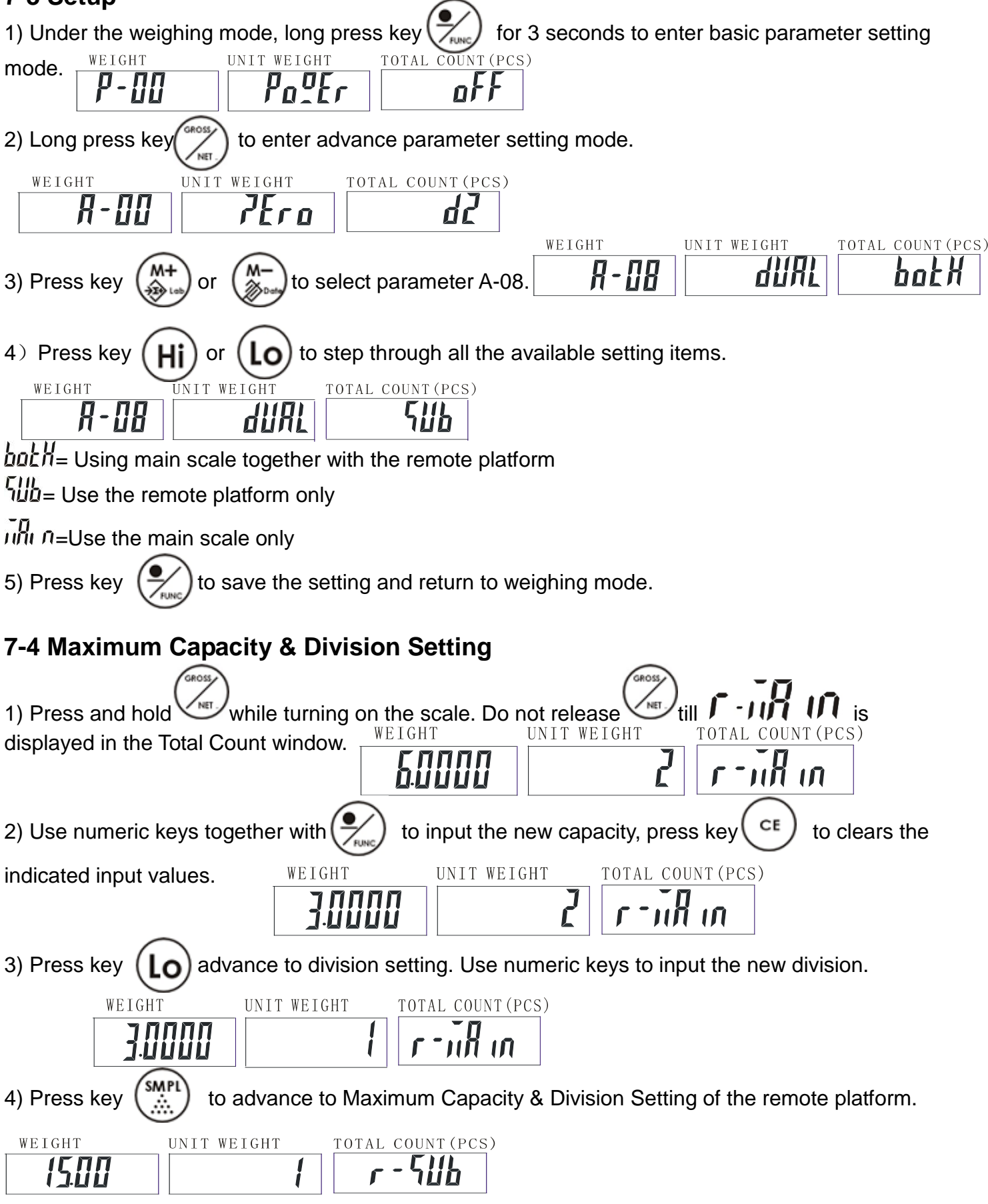

<span id="page-7-1"></span>5) Repeat step 2-3 to complete the settings.

6) Press key to save the settings and return to weighing mode.

## <span id="page-8-0"></span>**7-5 Calibration**

= remote platform

 $\overline{n}$  $\overline{n}$   $\overline{n}$  = main scale

### **Note:**

- Please calibrate the main scale first.
- **SMP** Press key  $\binom{m}{k}$  to switch the calibration for the main scale or remote platform before the zero point calibration.
- You can only do the calibration for the remote platform after you have set the max. capacity and division of the remote platform.

## **Here take JCAII-6K as an example.**

1. Press key and hold while turning on the scale. Do not release the seasor  $(A + B)$ is displayed in the Unit Weight window. nH in [ RI -11 RARAH  $\sqrt{1}$ ERO 2. Press key  $\left(\frac{2 \text{C}}{2} \right)$  to start the zero point calibration and wait till  $\left[\begin{array}{cc} \prod & -\end{array}\right]$  is displayed in the Unit Weight window. Input the first calibration weight value by the numeric key (6K model, 1/3 of full load is 2kg). And then put the corresponding weights on. WEIGHT TOTAL COUNT (PCS) UNIT WEIGHT 7'iiiiii nd in  $\mathcal{L}$ 3... Press key  $\widehat{I_{\text{L}}^{B}}$  and wait till  $\widehat{I_{\text{R}}}$  is displayed in the Unit Weight window. And then put the corresponding weights on. WEIGHT UNIT WEIGHT TOTAL COUNT (PCS) 4. Press key  $\begin{pmatrix} 206 \\ 205 \end{pmatrix}$  and wait till  $\begin{pmatrix} 1 & 0 \\ 0 & 1 \end{pmatrix}$  is displayed in the Unit Weight window. And then put the corresponding weights on.**WEIGHT UNIT WEIGHT** TOTAL COUNT (PCS)

<span id="page-9-0"></span>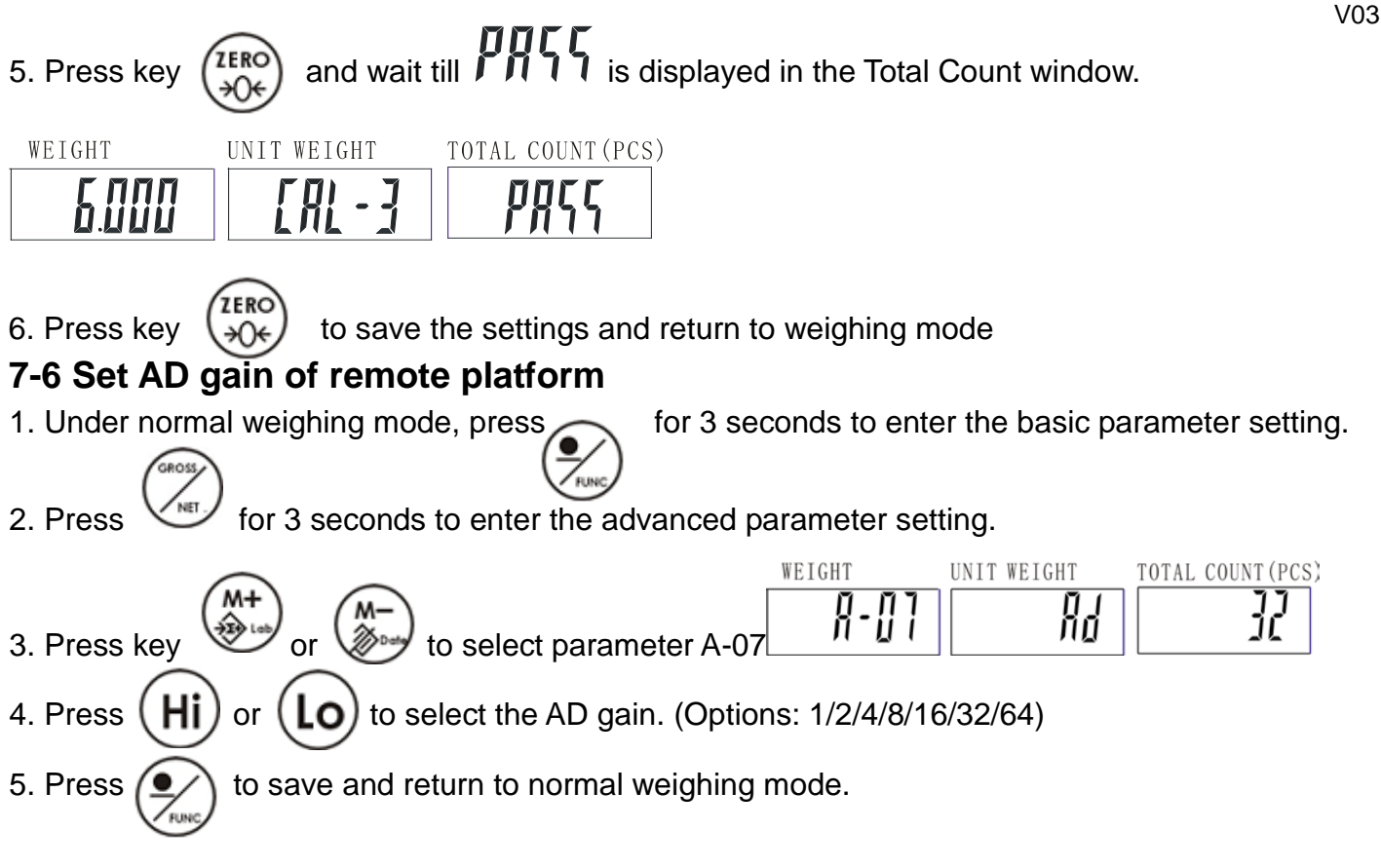

## <span id="page-9-1"></span>**7-7 Switch between Main scale and Remote platform**

Press (smrt) to switch between main scale mode and sub channel mode (remote platform)

**Note**: When accumulation is already in one channel, it can't be accumulated in another channel. When Hi/Lo checking is enable in one channel, Hi/Lo setting can't be accessed and enable in another channel.

<span id="page-9-2"></span>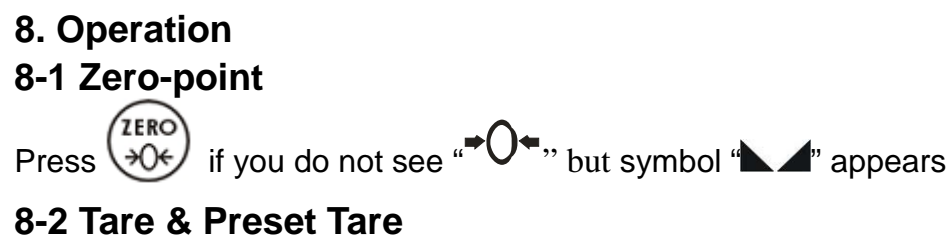

#### <span id="page-9-4"></span><span id="page-9-3"></span>**8-2-1 Tare**

1. Under the weighing mode, place a container weighing (eg. 0.100kg) on the pan.

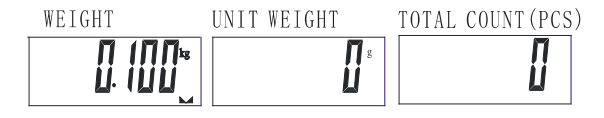

V03

<span id="page-10-1"></span><span id="page-10-0"></span>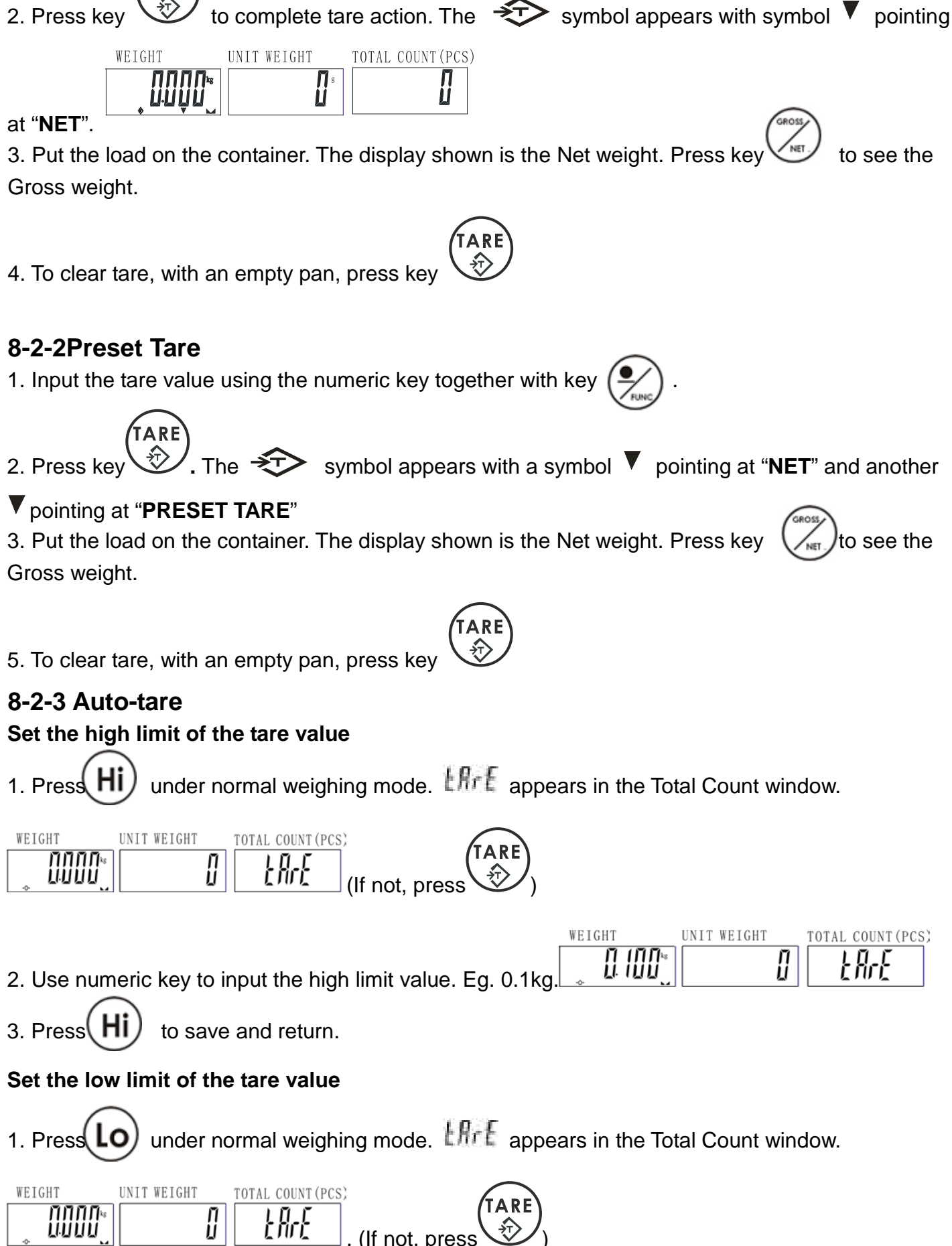

<span id="page-11-1"></span><span id="page-11-0"></span>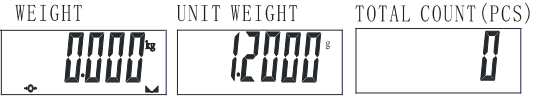

2. Put the article on the pan, and the scale starts counting

**Note:** Symbol "▼" points at "UW" when entered unit weight is lower than 4/5 of scale division. Unit weight is too small for ensuring accurate quantity calculations.

## <span id="page-11-2"></span>**8-3-2 Sample counting**

**Note:** Do tare or zero-point before doing the following steps

1. Put samples onto the weighing pan and input the quantity with the numeric key.

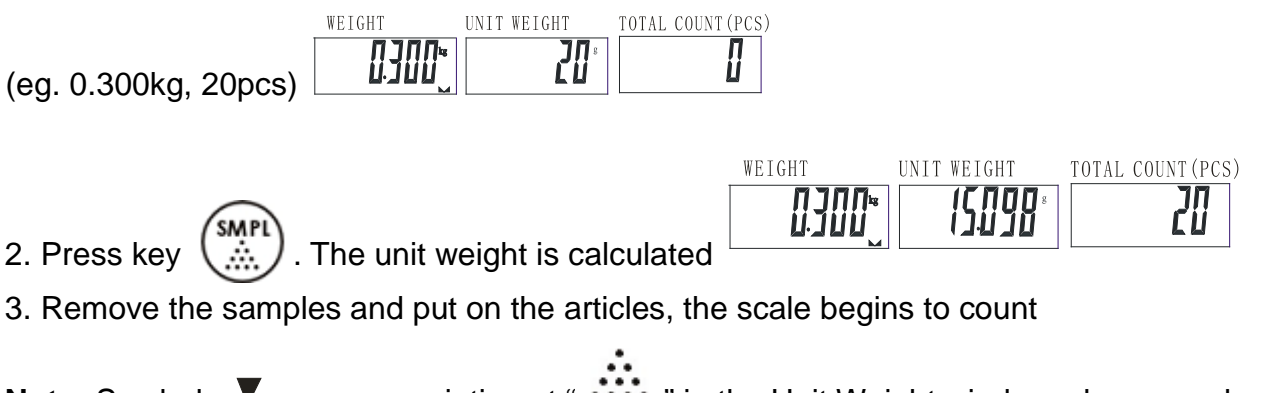

**Note:** Symbol  $\blacktriangledown$  appears pointing at "  $\ldots$  " in the Unit Weight window when sample quantity is less than 10 pieces.

V03

#### <span id="page-12-2"></span><span id="page-12-0"></span>**8-3-3 ACAI**

**Automatic Counting Accuracy Improvement (ACAI) results in a more accurate count by increasing the reference weight without the need to count additional parts. A higher reference weight is important when there is a risk of inconsistent piece weights or if the reference weight is close to the minimum. ACAI uses an initial averaging unit weight to count additional weight that is placed on the scale. After a few seconds, the scale gives a beep as a new higher reference weight is used to recalculate the averaging unit weight. The process can be repeated as long as the additional weight is less than the less than previous reference weight. Once the limit is exceeded ACAI is turned off.**

#### **Note:**

- If you set the average parameter (P4) to OFF, it means that the scale will do the ACAI in all situations.
- If you set the average parameter to 15, the scale will not work if there is an object shortage or more than  $\pm$ 15% of the unit weight.
- Whether it works or not, depends on the object's tolerant of weight.

#### <span id="page-12-1"></span>**8-4 Accumulation**

**Note:** Do tare or zero-point before accumulation

#### **8-4-1 Choose Accumulation Mode**

1. Press  $\sqrt{M+}\right\}$  with no load on the pan.

2.Press  $(Hi)$  or  $(Lo)$  to choose the accumulation mode

 $\bar{\omega}$ *RnUR* = Manual

 $5E$ <sup>BL</sup> = Auto-accumulate when  $\blacktriangle$  symbol appears

 $P_i$   $ELE$  = Auto-accumulate when quantity is between HI – LO limits

 $E_{\ell}$   $E_{\ell}$   $E_{\ell}$  = Auto-accumulate when weight is between HI – LO limits

3.Press  $\left(\begin{array}{c} M^+ \\ \Delta \end{array}\right)$  to save and return.

## <span id="page-12-3"></span>**8-4-2 Set the Max Account of accumulation**

The max accumulation number is 50. You can change the max accumulation number as following: For example, if you want to change the accumulation number to 9

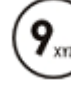

1.Press and the Unit Weight display is blinking.

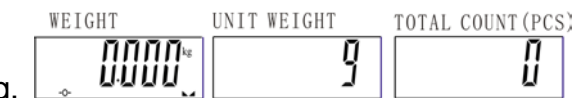

2. Press  $\binom{M^+}{\cdot}$  to save and return. And now you can accumulate up to 9 times only.

**Note:** You can change the max accumulation back to 50 times by repeating the above steps.

It will beep for 3 seconds when accumulate to the max account (eg. Max accumulation=9) and the

<span id="page-13-1"></span><span id="page-13-0"></span>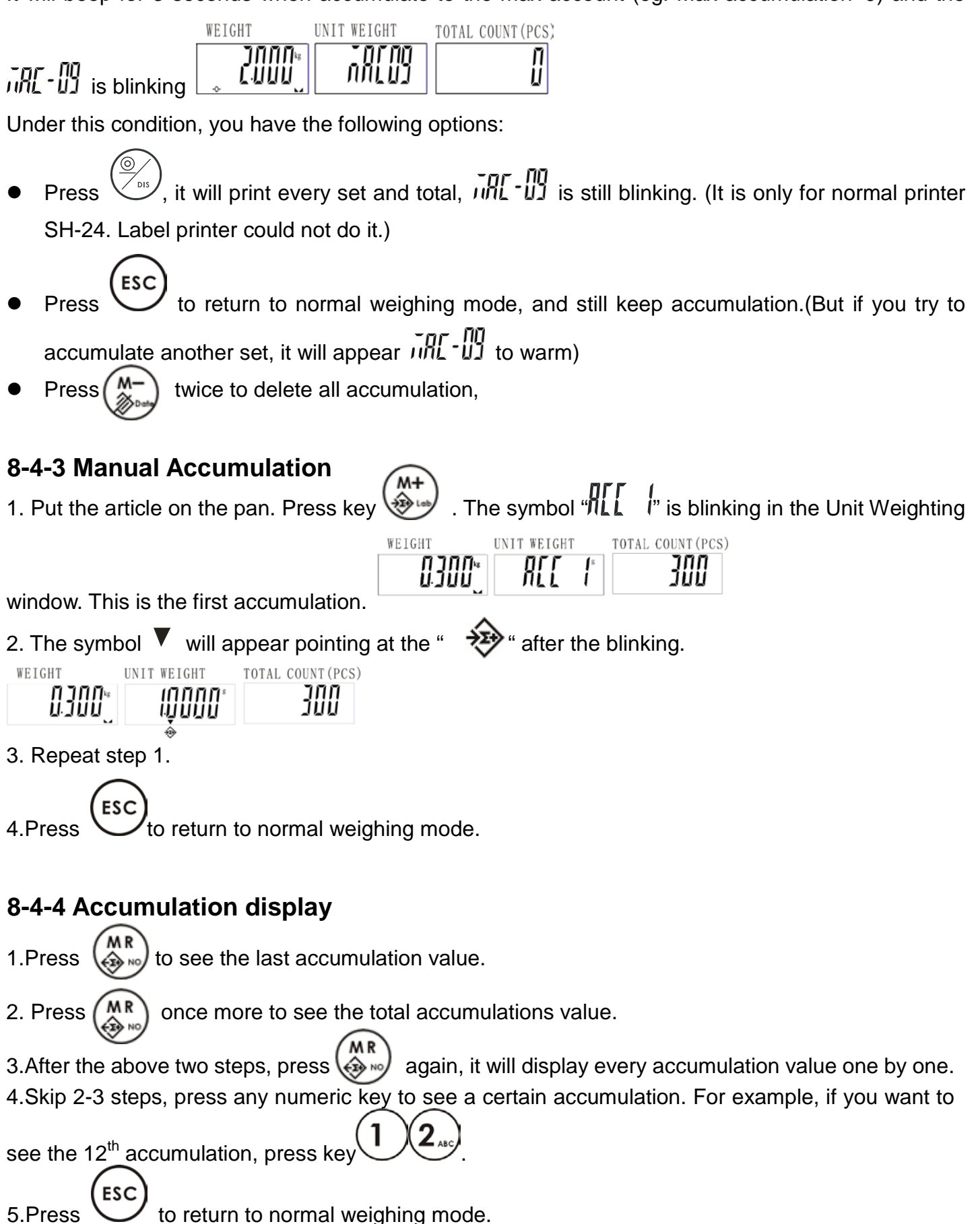

## <span id="page-14-0"></span>**8-4-5 Print while display of accumulation**

**Note:** Only for SH-24 **Print a certain accumulation**

Enter a certain accumulation display, press

**Print total accumulation**

<span id="page-14-1"></span>Enter total accumulation display, press **8-4-6 Delete accumulation**

#### **Delete a certain accumulation**

1. Enter a certain accumulation display, press  $\binom{2}{2}$  to delete.

ES<sub>(</sub>

2. Press  $\bigcup$  to return to normal weighing mode.

#### **Delete total accumulation**

**ESC** 

1. Enter the total accumulation display, press  $\left(\frac{1}{200}\right)$  to delete.

2. Press  $(M<sup>-</sup>)$  again to delete and return to normal weighing mode. If you don't want to delete, press

to return to normal weighing mode.

#### <span id="page-14-2"></span>**8-5 Print**

Put the load on the pan and press key  $\searrow$ <sup>ois</sup> to print.

## <span id="page-14-3"></span>**8-5-1 Set A Print form**

#### **EZ-2P/BP-443D set 0~99 forms; SH-24 set 0~15 forms**

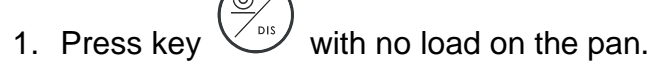

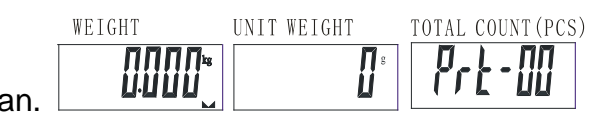

2. Key in the Form Number with numeric key. For example, if you want to choose the  $9<sup>th</sup>$  form,

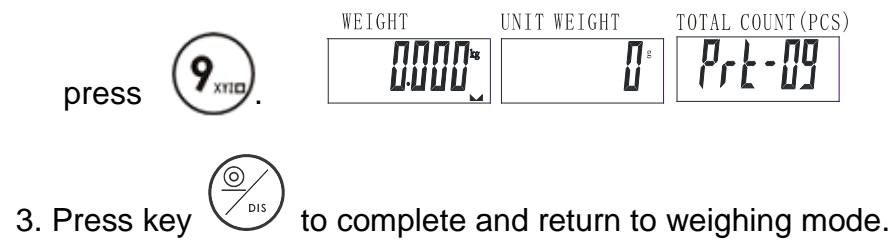

## <span id="page-15-2"></span><span id="page-15-0"></span>**8-5-2 Set Print mode**

1. Press key  $\bigvee_{n=1}^{\infty}$  with no load on the pan.

<span id="page-15-3"></span><span id="page-15-1"></span>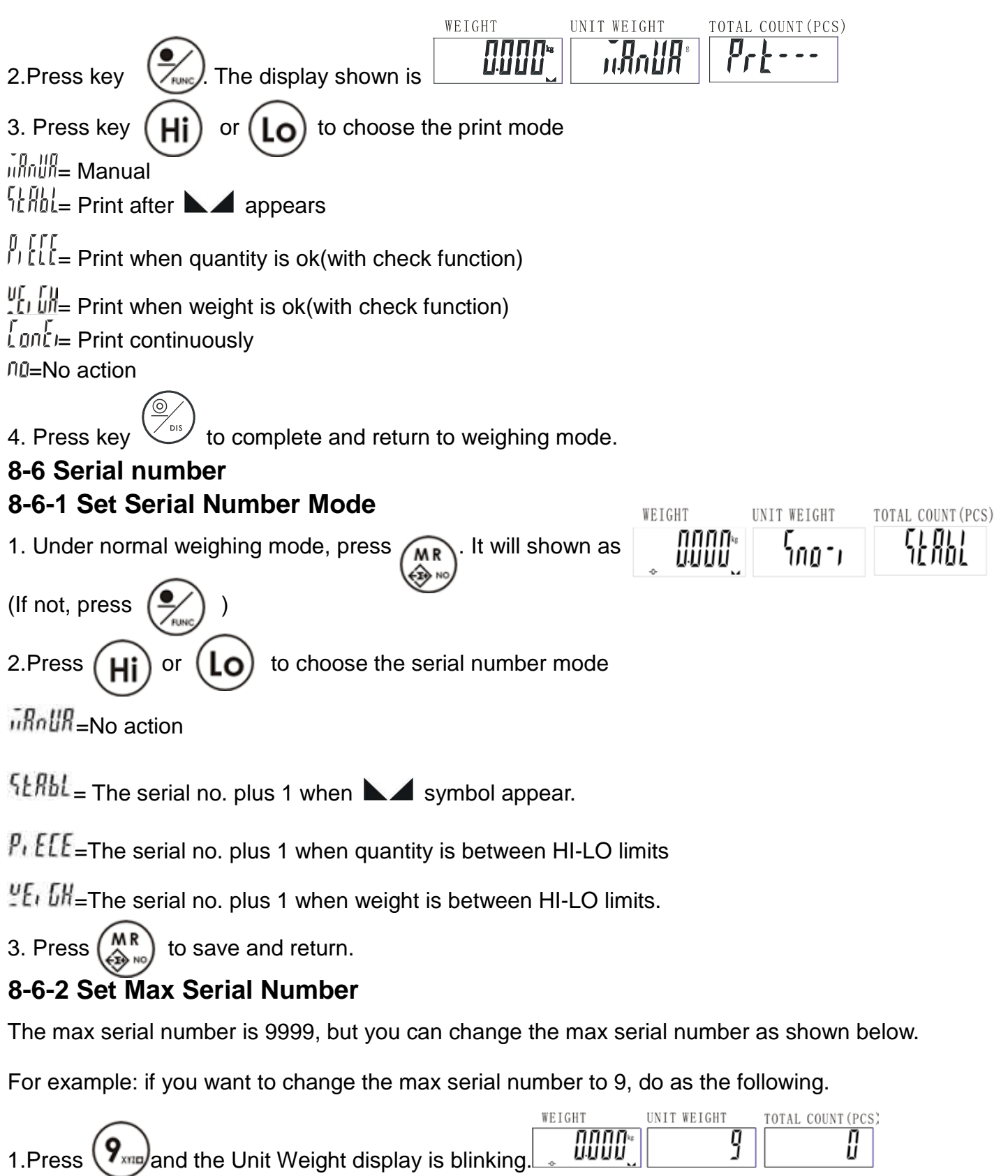

<span id="page-16-3"></span>2. Press  $\binom{MR}{R}$  to save and return.

**Note**: When the serial number reaches the max, the Unit Weight display will flash ומחל הול

for 3 seconds and then return to normal weighing mode.

And because it has reached the max serial number, it will reset to 1 when the serial number do

increase 1.

<span id="page-16-4"></span>blinking. (If not press  $\sin$ 

## <span id="page-16-0"></span>**8-6-3 Change the Current Serial Number**

For example: if you want to change the serial number to 9, do as the following.

<span id="page-16-2"></span><span id="page-16-1"></span>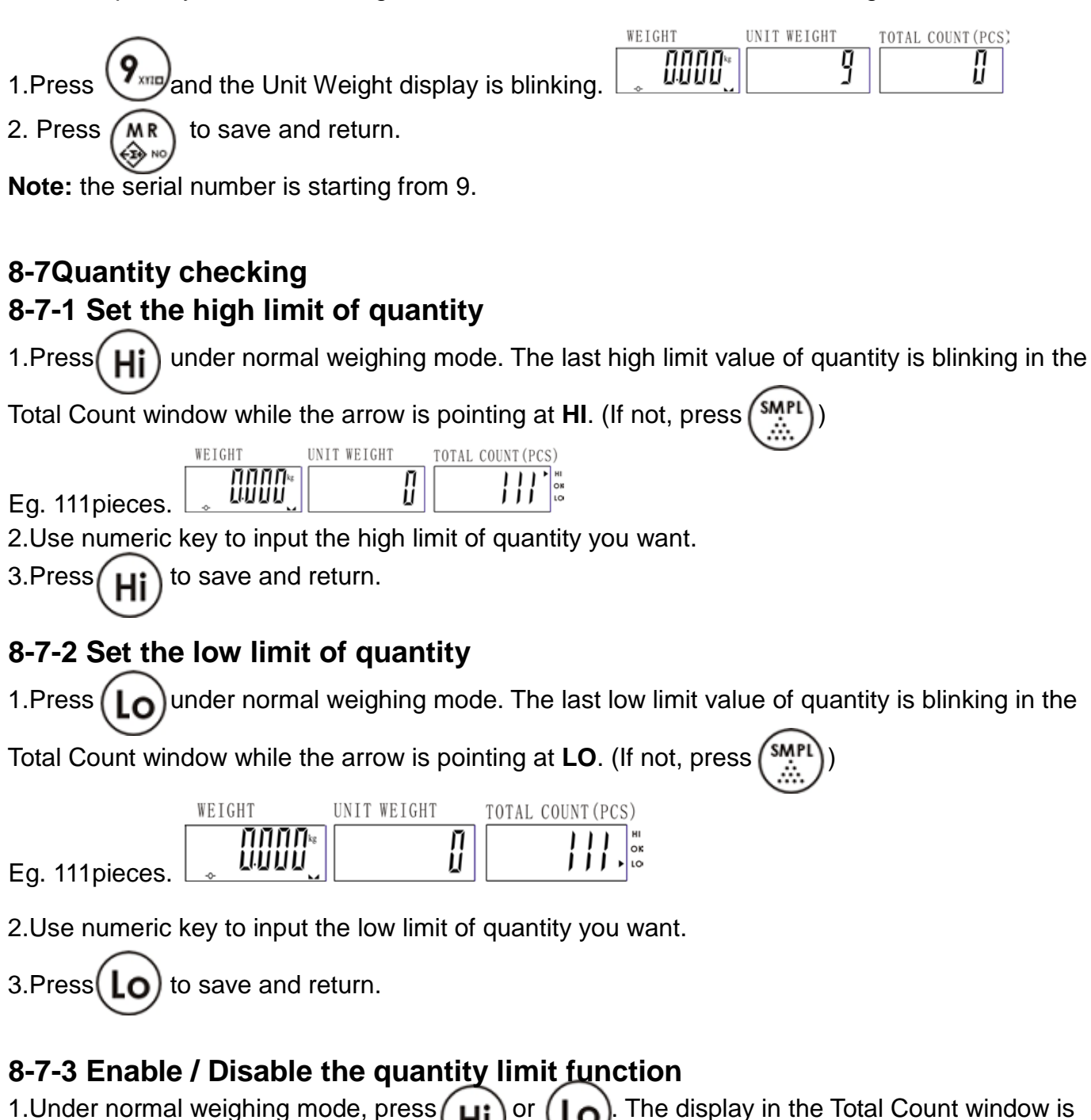

<span id="page-17-2"></span>2.If you want to enable the function, press

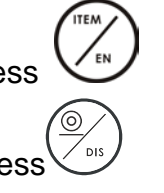

If you want to disable the function, press

 $\overline{\mathfrak{g}}$ 

**Note:** When the **HI & LO** checking function is enabled, there will be an arrow pointing between

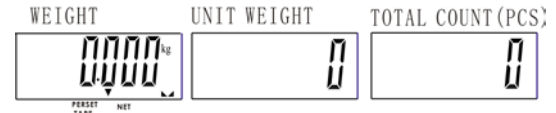

**PERSET TARE** and **NET.** 

## <span id="page-17-0"></span>**8-8 Weight checking**

## <span id="page-17-1"></span>**8-8-1Set the high limit of weight checking**

J∏∏∏∖ cuuu

1.Press  $\left(\mathbf{H}^{\dagger}\right)$  under normal weighing mode. The display of the weight is blinking in the Weight window while the arrow is pointing at **HI** in the Total Count window. (If not, press WEIGHT UNIT WEIGHT TOTAL COUNT (PCS)

Eg. 111pieces.

2. Use numeric key to input the high limit of weight you want.

3. Press  $\mathbf{u}$ : to save and return.

## **8-8-2Set the low limit of weight**

1. Press  $\left(\begin{array}{c} \bullet \end{array}\right)$  under normal weighing mode. The display of the weight is blinking in the Weight

window while the arrow is pointing at LO in the Total Count window. (If not, press

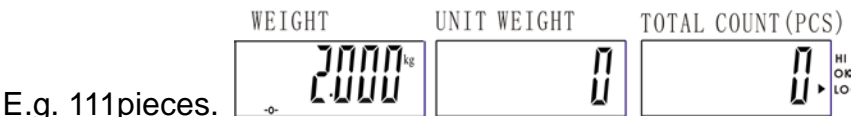

2. Use numeric key to input the low limit of weight you want.

3. Press  $\text{LO}$  to save and return.

## <span id="page-17-3"></span>**8-8-3Enable / Disable the weight limit function**

1. Under normal weighing mode, press  $\left| \mu \right|$  or  $\left| \mu \right|$ . The display in the Total Count window is blinking. (If not press/ UWS 2. If you want to enable the function, press If you want to disable the function, press

**Note:** When the **HI & LO** checking function is enabled, there will be an arrow pointing between

<span id="page-18-3"></span><span id="page-18-2"></span><span id="page-18-1"></span><span id="page-18-0"></span>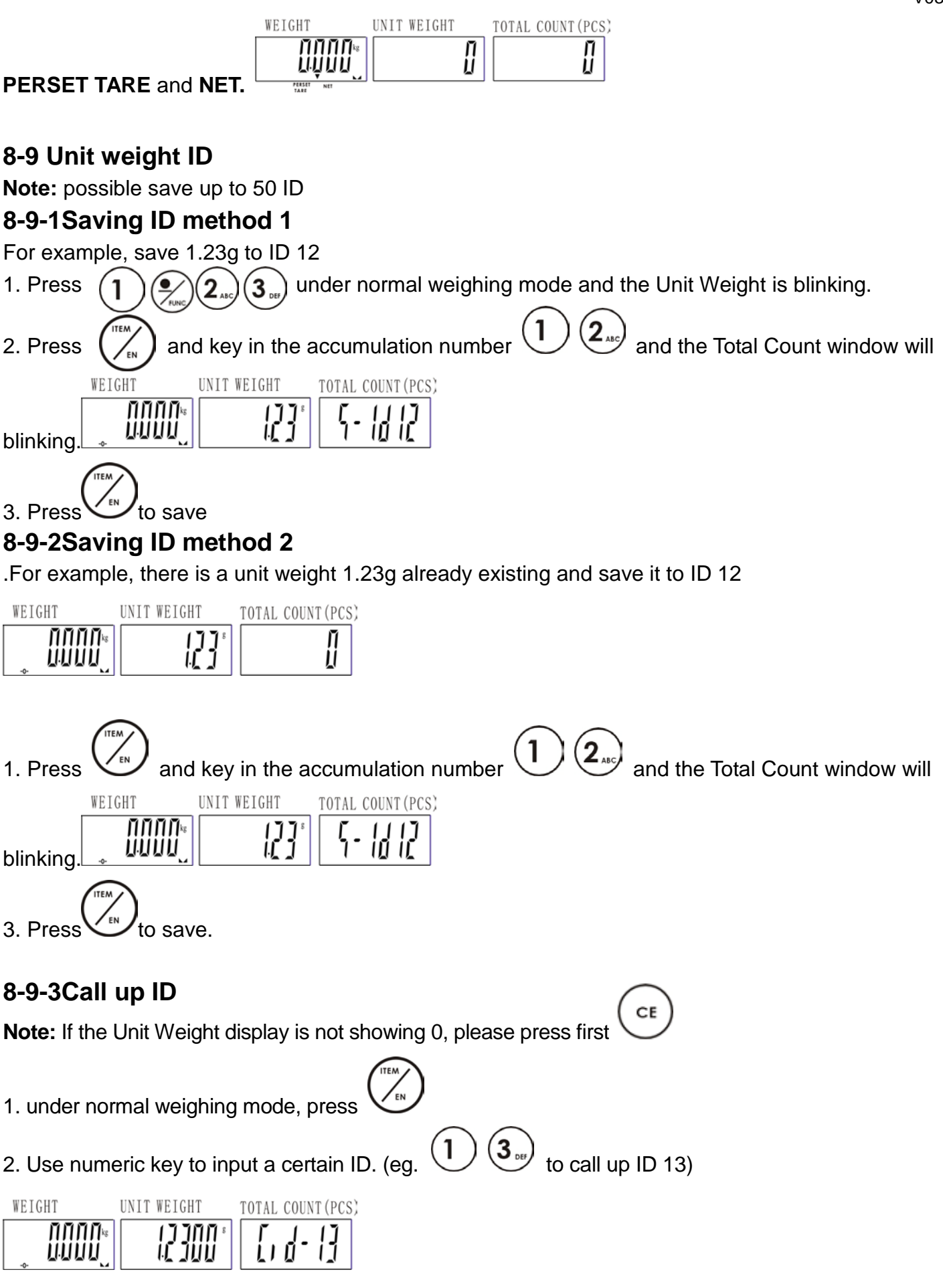

3. Press  $\bigvee_{i=1}^{\infty}$  to confirm and the scale is ready for counting.

## <span id="page-19-0"></span>**8-10Label**

### **Set your own label**

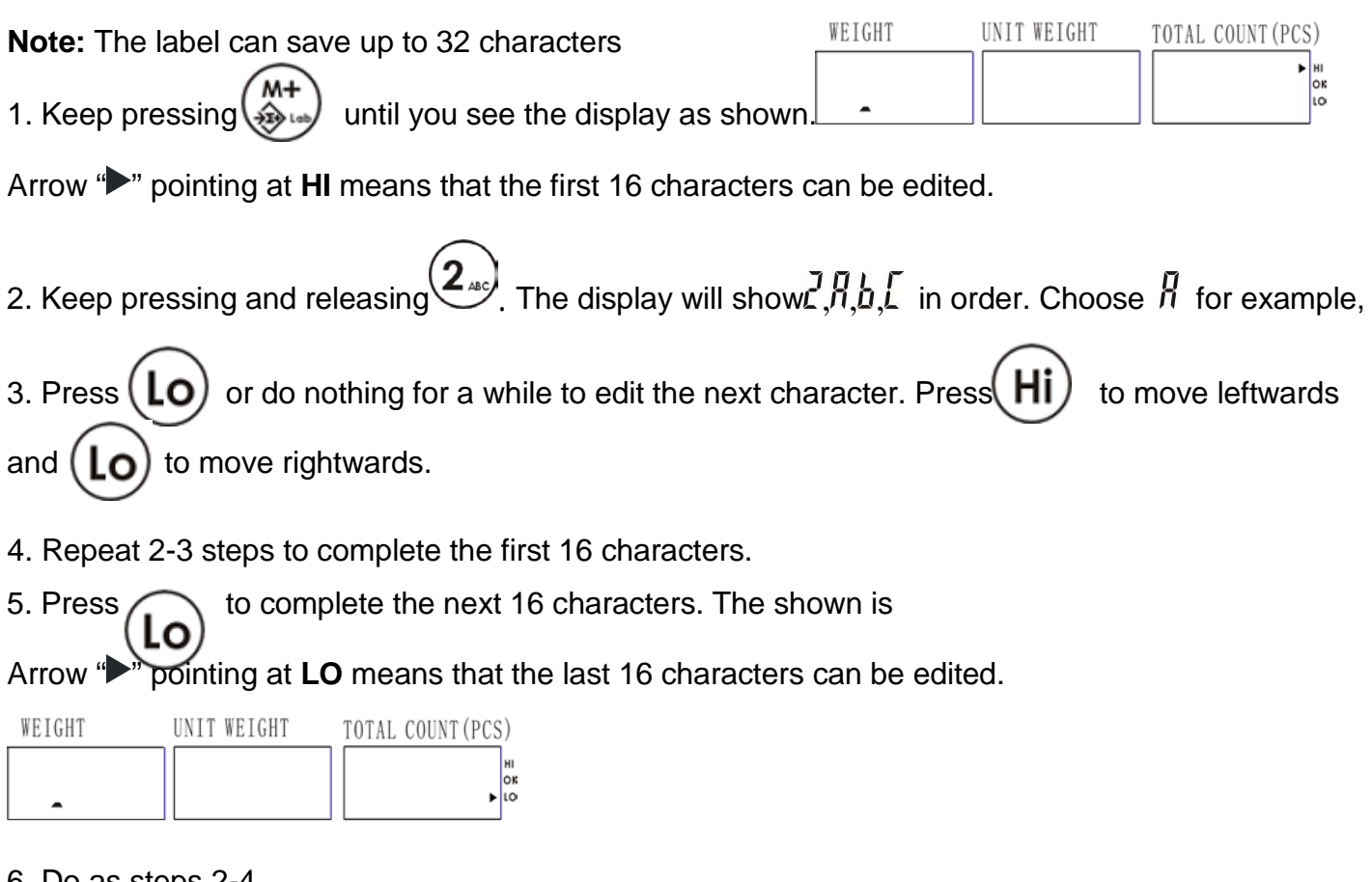

Do as steps 2-4

7. Press  $\binom{M^{+}}{\hat{x}_{\text{max}}}$  to save and return to normal weighing mode.

## <span id="page-19-1"></span>**8-11Time Setting**

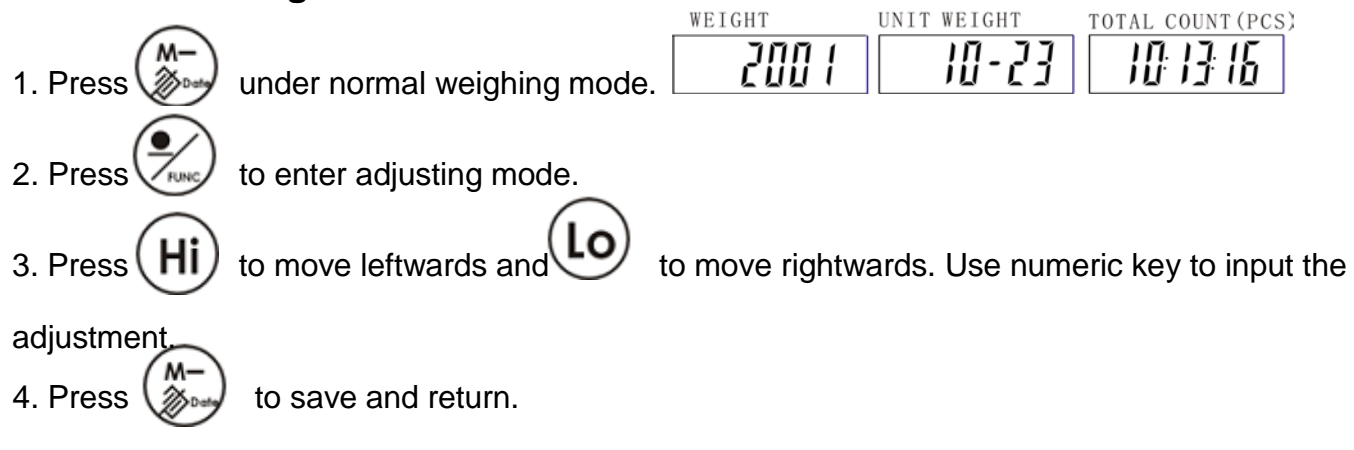

<span id="page-20-0"></span>**8-12 Error message**  $E$  no $E$ =EEPROM can not be read E ERLF=The calibration range can not be read =Zero point is too high  $7L$   $0=$  Zero point is too low

 $E \parallel n \leq L$ =Unstable zero point

=Overload

 $\mathbf{u}$   $\mathbf{y}$   $\mathbf{y}$  =The last accumulation is more than the preset accumulation allowed.

## <span id="page-20-1"></span>**8-13 Problem & Solution**

#### **Printer can not print out**

- Make sure the parameter P-05 is set correctly.
- Make sure the parameter P-06 and P-07 match the printer.
- If EZ-2P or BP-443D is being used, they should have download the printer format before.

#### **HI & LO checking do not work**

- Make sure the function is enabled.
- The value of LO is greater than HI.

#### **No sound in HI & LO checking function**

Make sure the parameter P-03 is set correctly.

#### **Reset the time every time when the scale is turned on**

Connect an optional RTC

#### **How to check whether the printer is compatible to the scale**

- Under the parameter P-05, select "normal" printer.
- Check the baud rate (P-06) and the data (P-07) is compatible to printer. If not, please change the setting accordingly.
- Under the normal weighing mode, press  $\left(\frac{\sum_{s}^{n}}{n}\right)$  to print. If the printer is able to print, it means that this printer can replace the SH-24 printer.

## <span id="page-21-0"></span>**9. Option Scale to Printer**

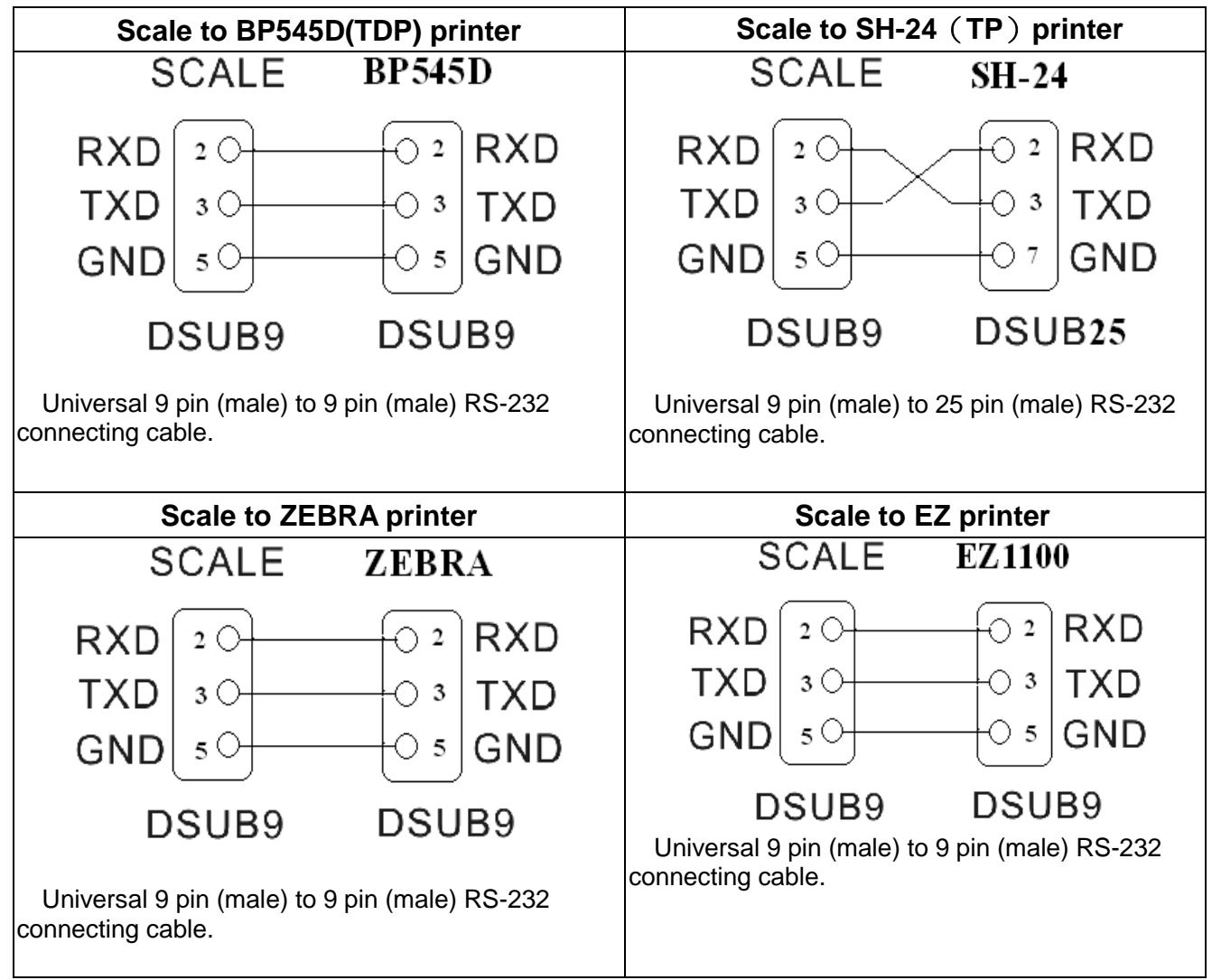

## **Scale to PC**

1.. Connect the scale and computer by using the RS232 cable as the following picture.

2. Please set the print mode

 $\lim_{n \to \infty}$  Manual

 $\frac{1}{2}$   $\frac{1}{2}$   $\frac{1}{2}$   $\frac{1}{2}$   $\frac{1}{2}$   $\frac{1}{2}$  appears

 $\iint_{L}$   $\iint_{L}$  Print when quantity is ok(with check function)

= Print when weight is ok(with check function)

= Print continuously

nu=No action

3. Get receiving program ready on your computer.

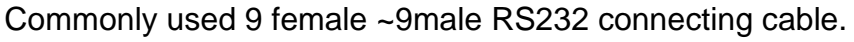

Note: The hollow dots represent male connectors and the black dots represent female connector.

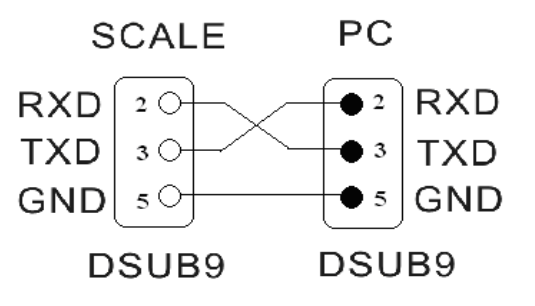

#### **Only one optional device being used**

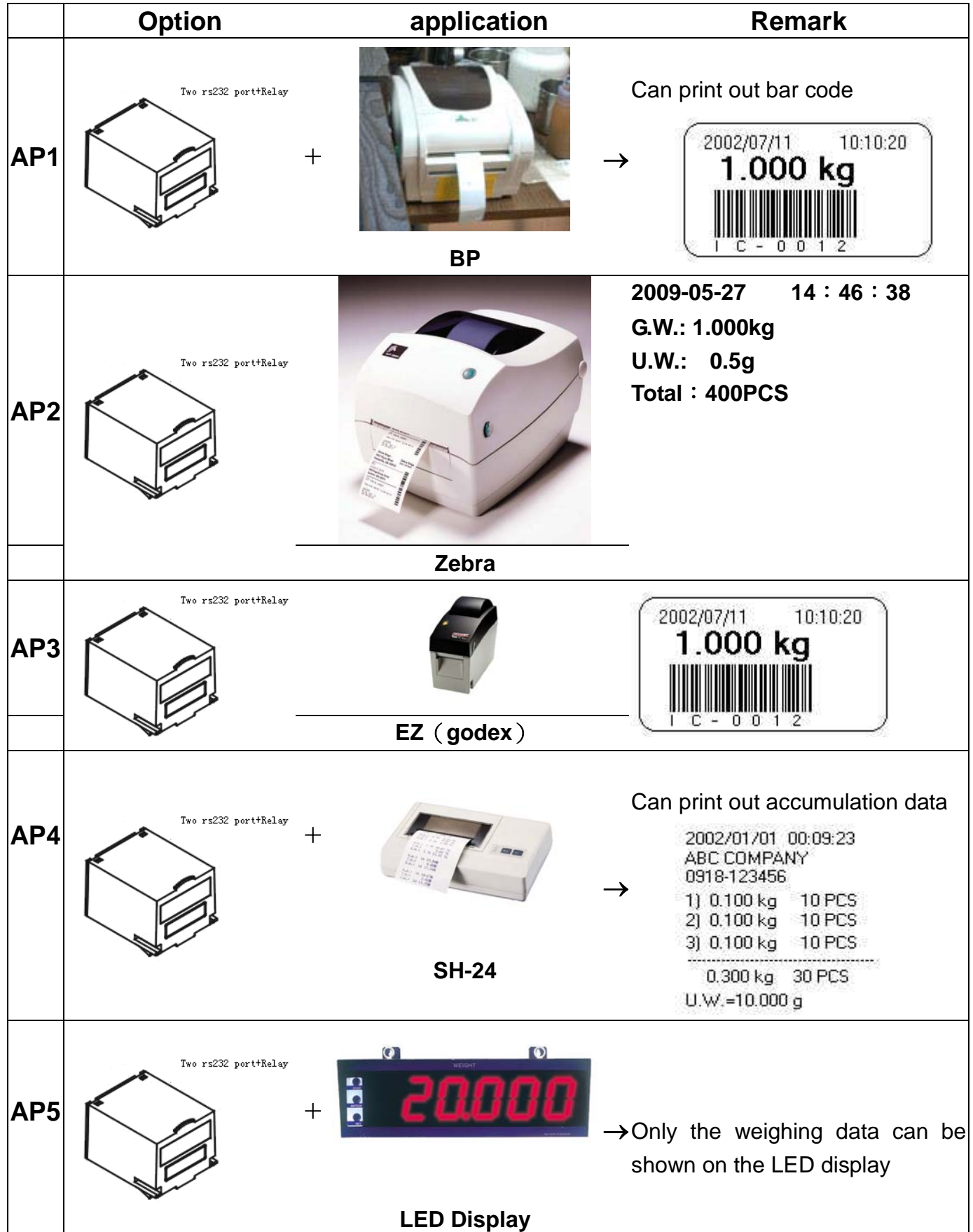

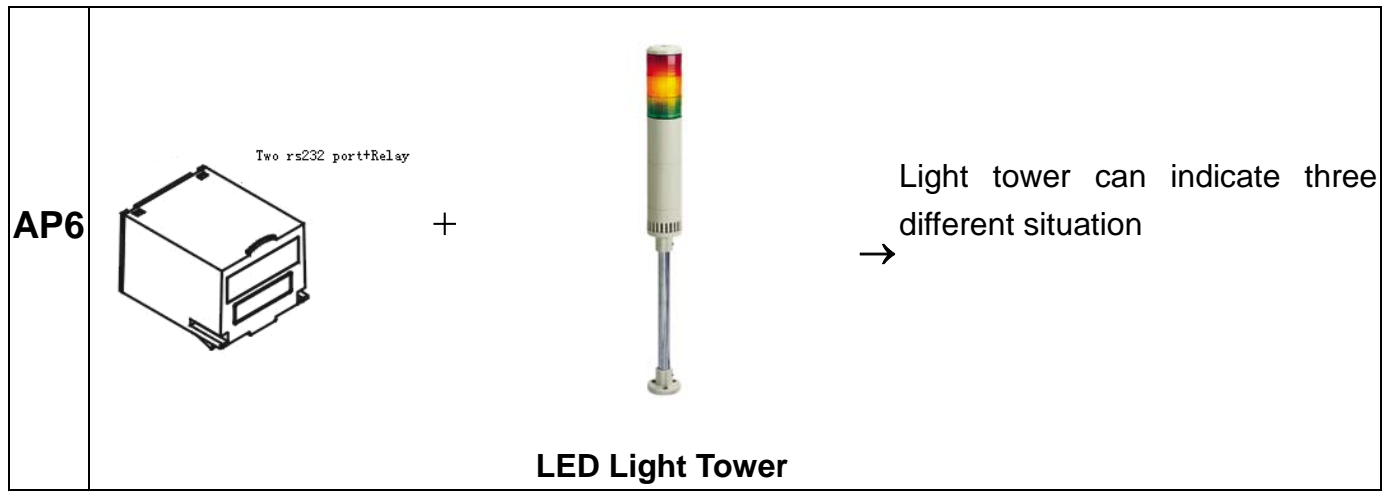

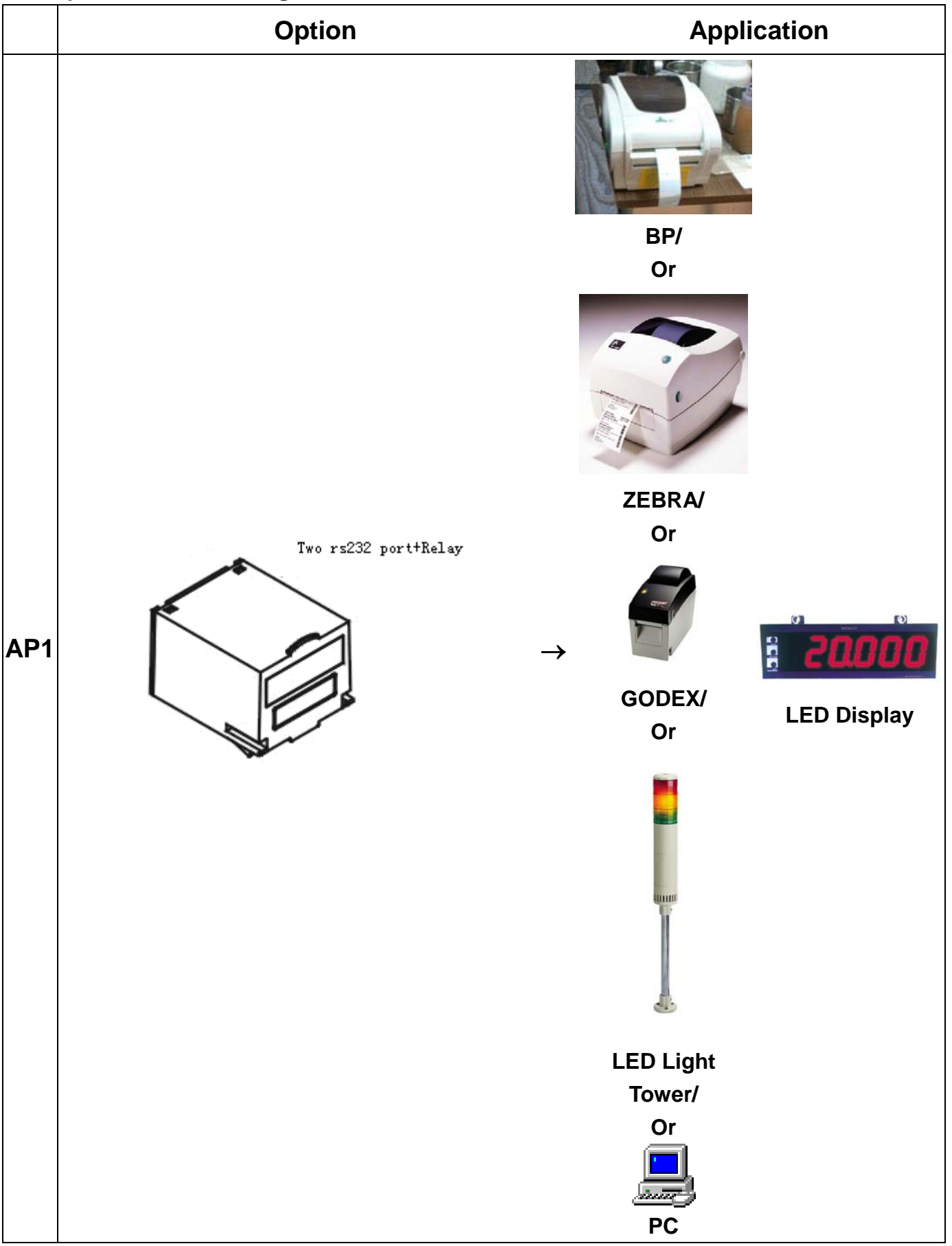

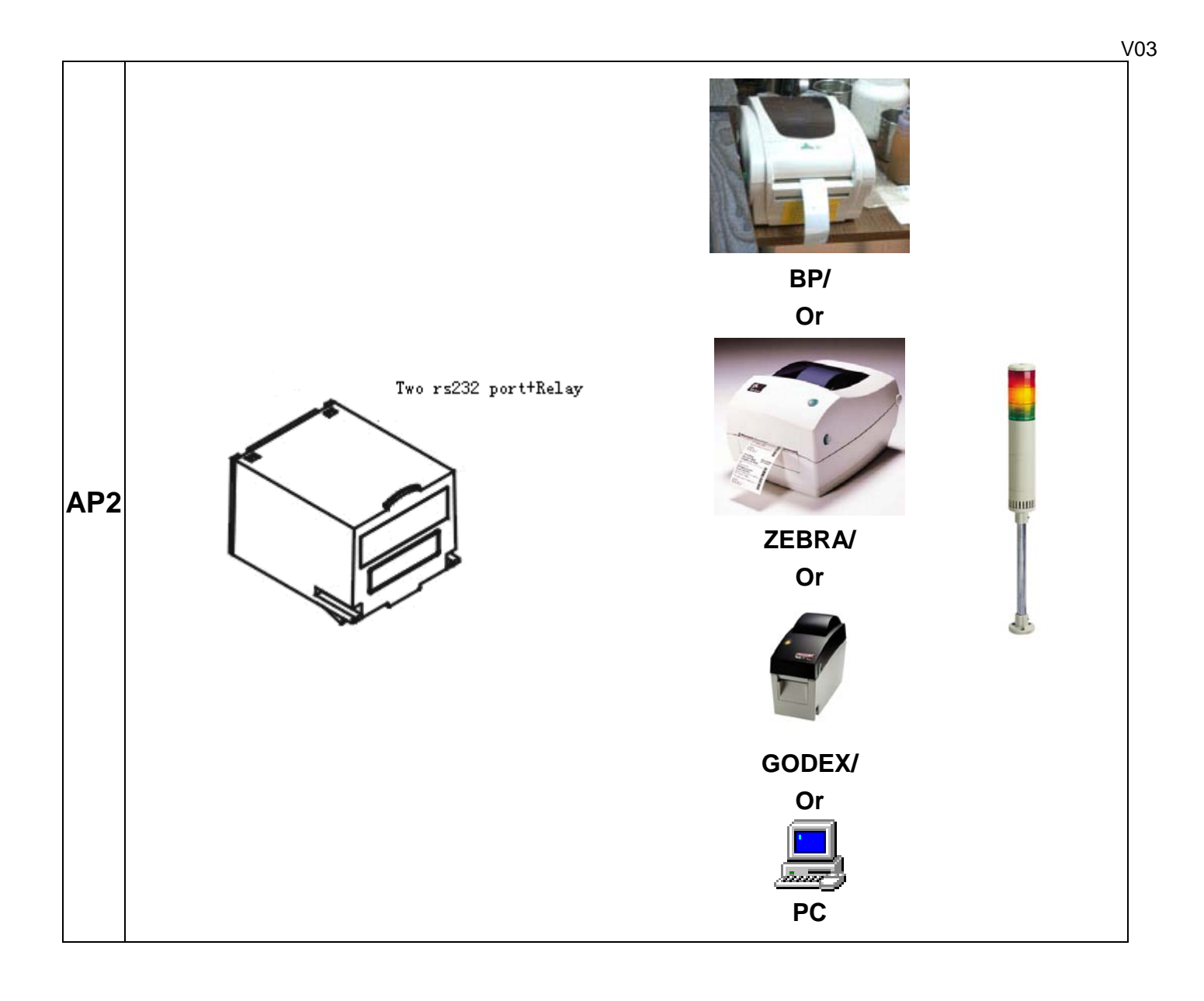

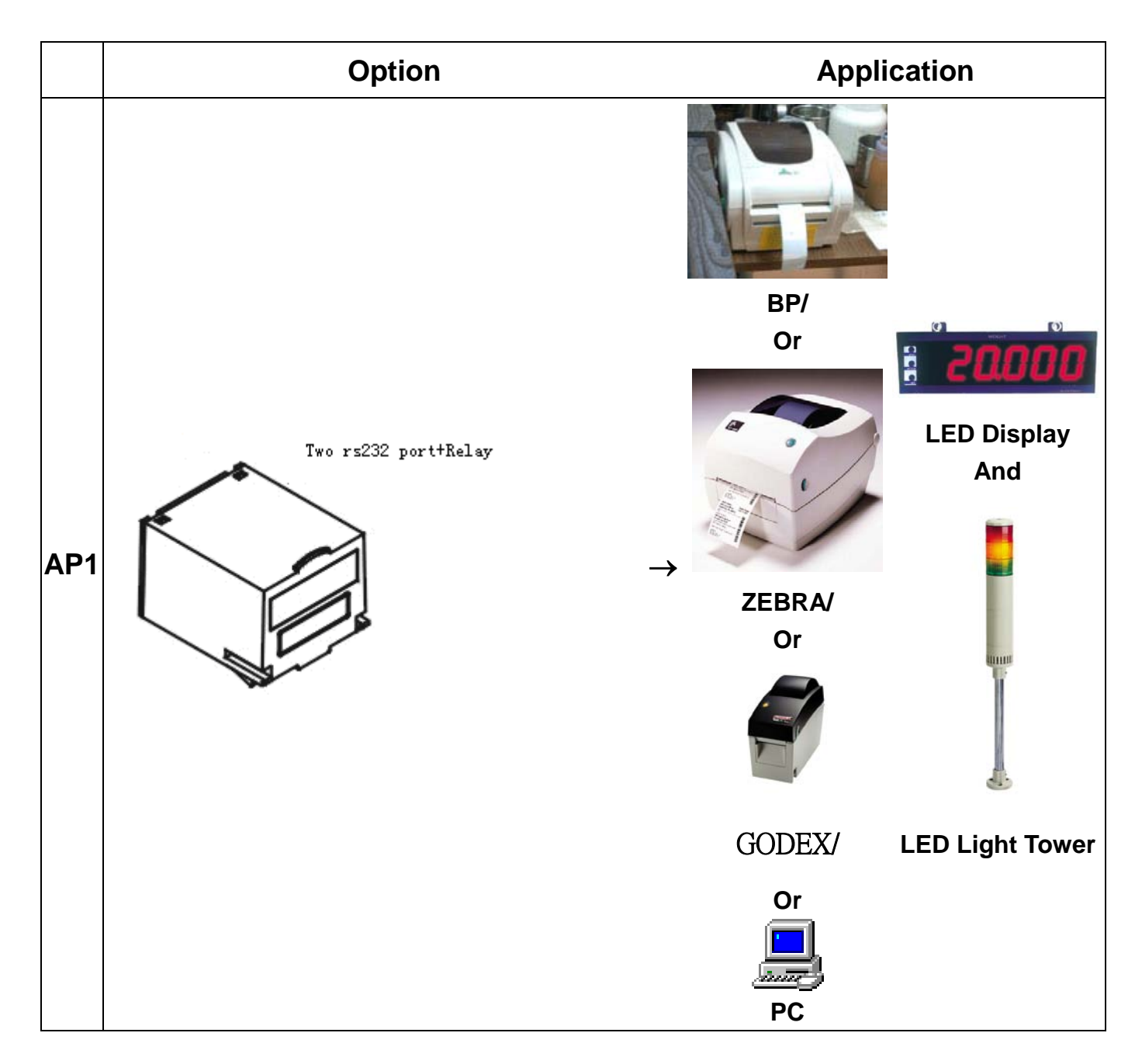

#### <span id="page-26-0"></span>**10. Relay Module Diagram RELAY OUTPUT**:

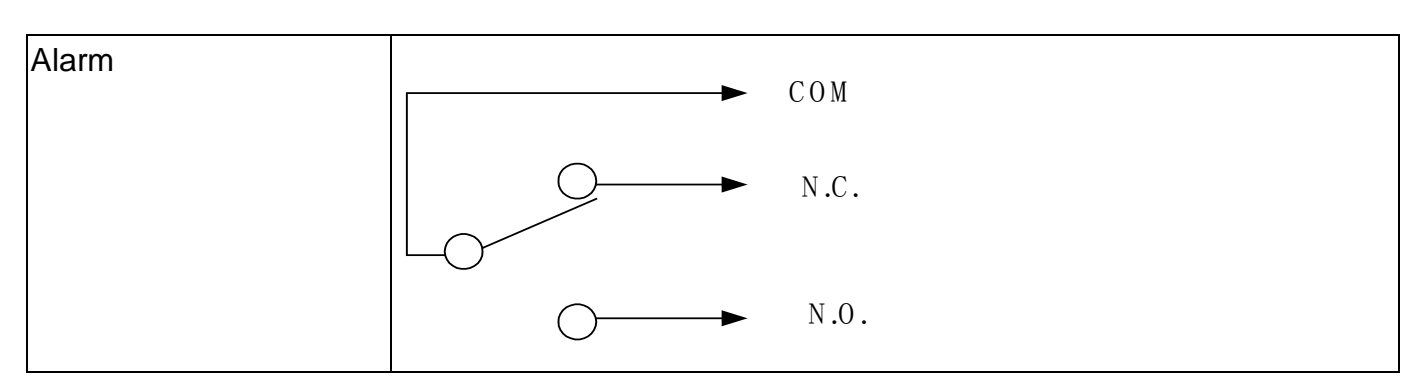

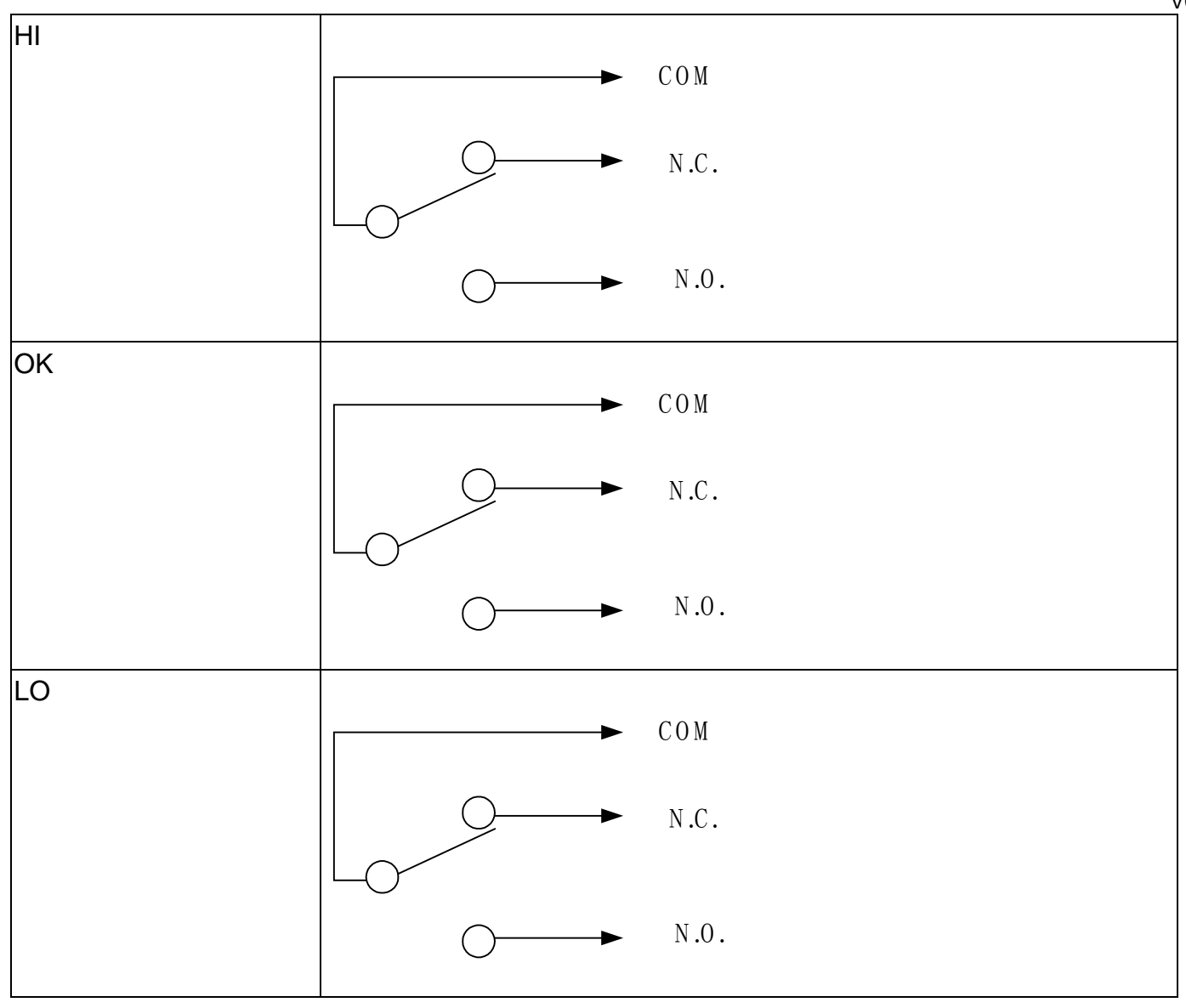

**RELAY CONTACT SPEC**

1A/24VDC $\rightarrow$ 0.5A/125VAC $\rightarrow$ 0.25A/250VDC

V03